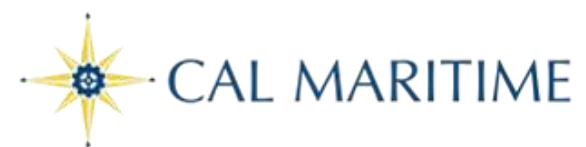

# **Office of the Registrar**

# **Applying for Graduation in PeopleSoft**

## **Step 1: Log into PeopleSoft navigate to your Student Center, click on My Academics.**

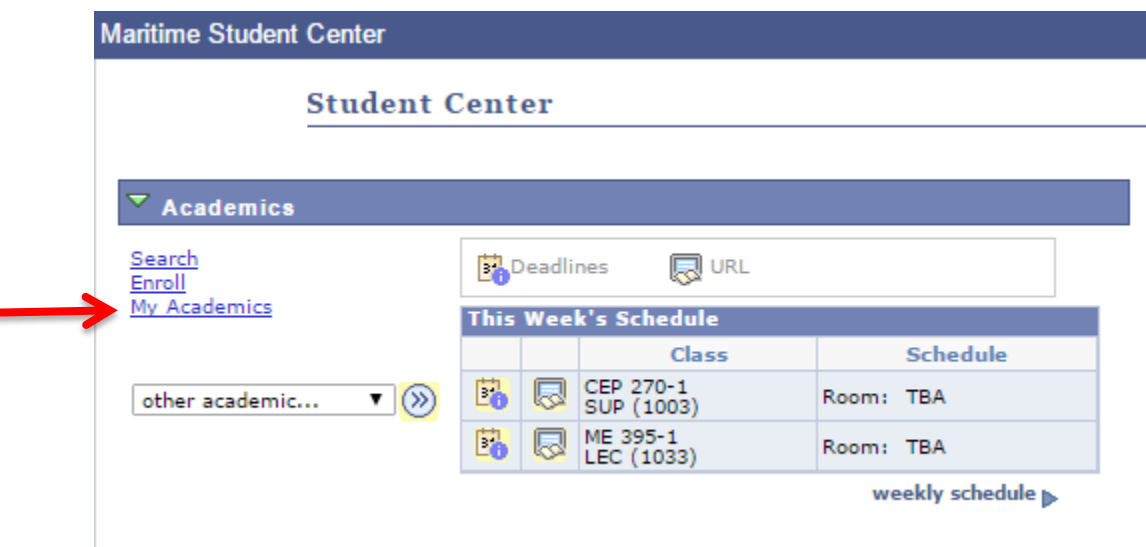

## **Step 2: Click on apply for Graduation**

**My Academics** 

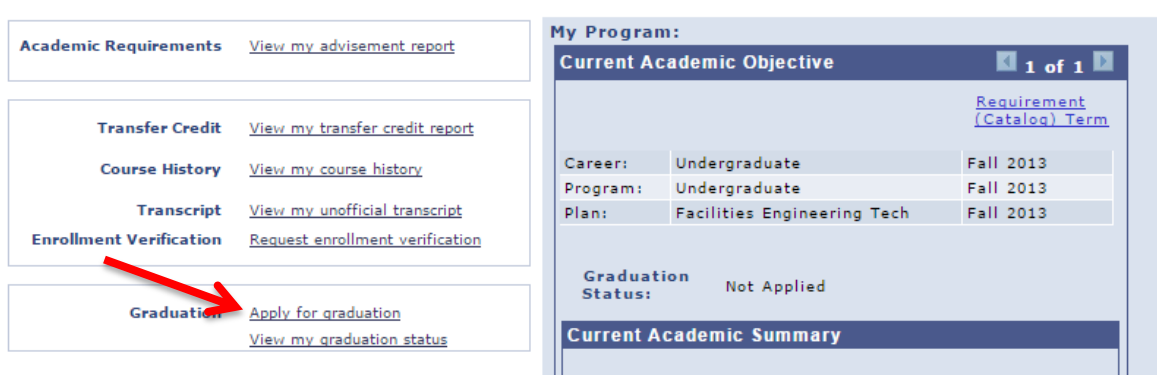

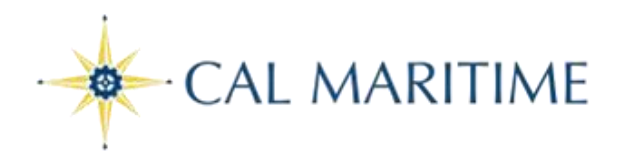

#### **Step 3: Verify your academic program, degree, and Major are correct:**

#### **Apply for Graduation**

### **Submit an Application for Graduation**

Click on the Apply for Graduation link to proceed with your application. If the link is not visible you may not be eligible for graduation at this time. Please see your Academic Advisor for more information.

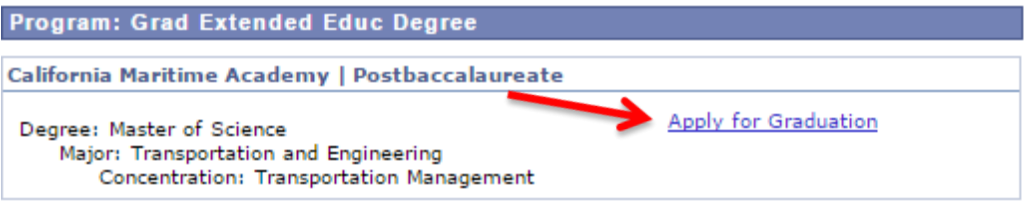

**Step 4: If correct click on the Apply for Graduation "hyperlink" Use the drop down menu to select your Expected Grad Term, this is the term that you are expected to complete all of your degree requirements. Then click on Continue**

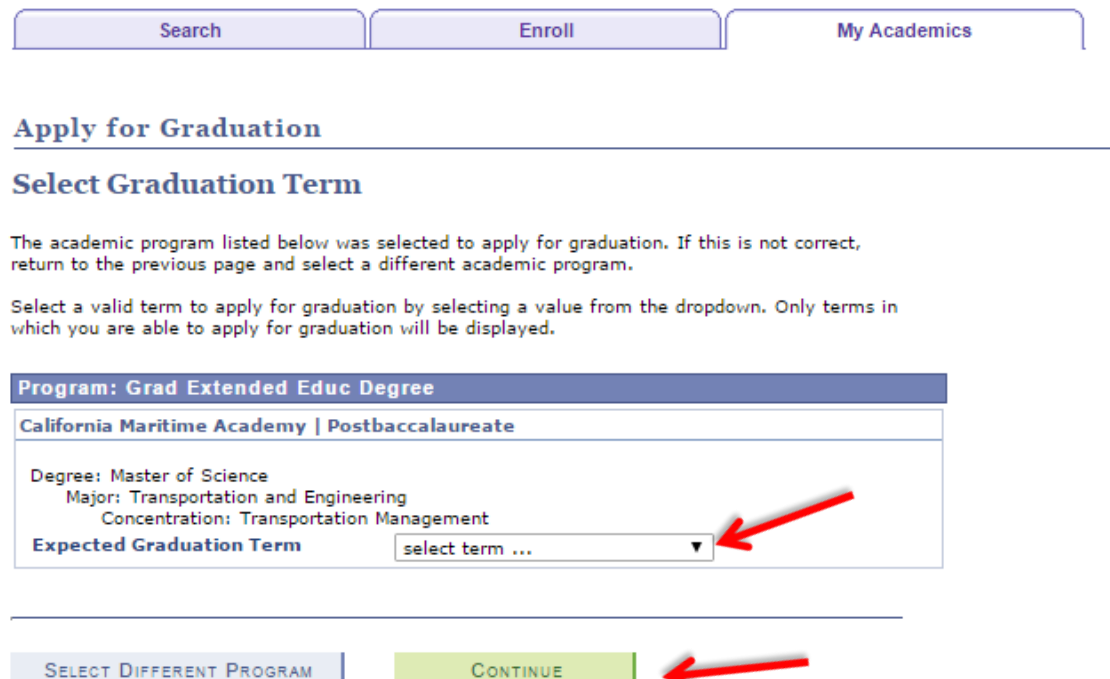

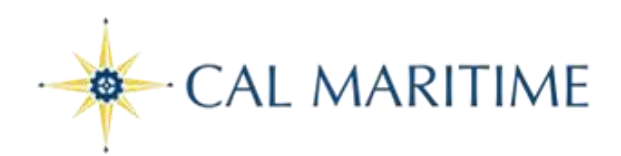

#### **Apply for Graduation**

### **Select Graduation Term**

**SELECT DIFFERENT PROGRAM** 

The academic program listed below was selected to apply for graduation. If this is not correct, return to the previous page and select a different academic program.

Select a valid term to apply for graduation by selecting a value from the dropdown. Only terms in which you are able to apply for graduation will be displayed.

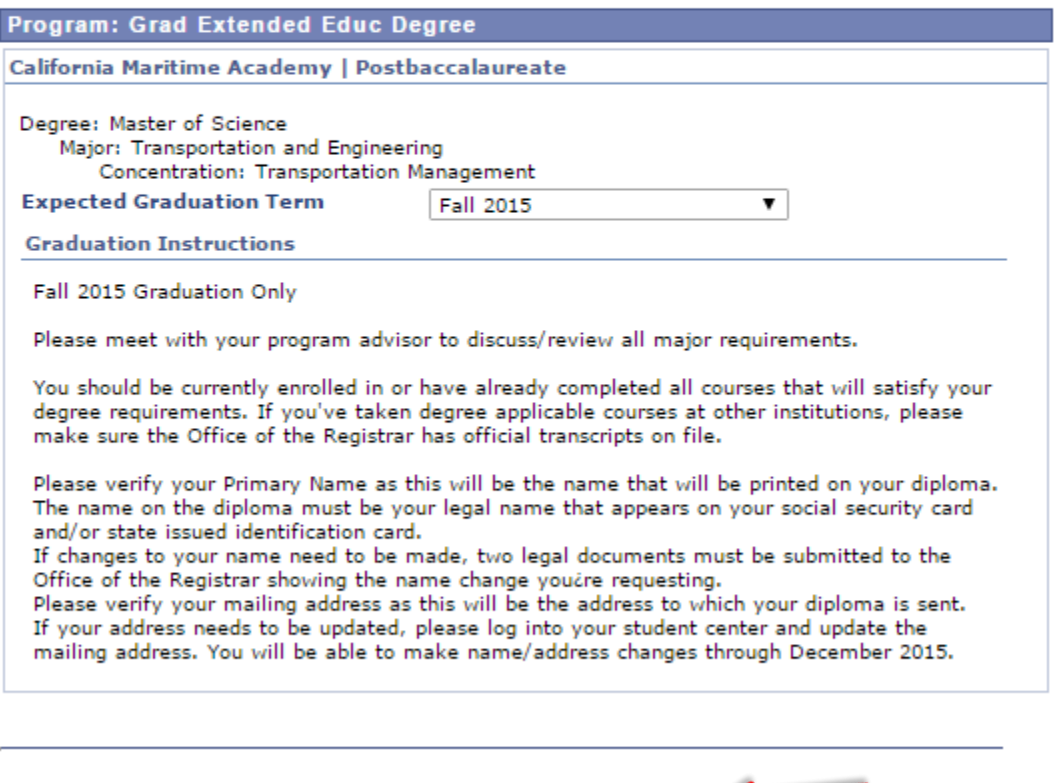

CONTINUE

Step 5: Read the complete message and click Continue.

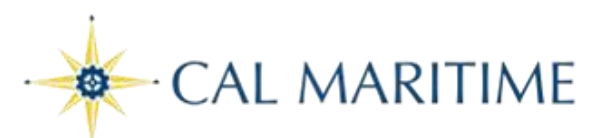

### **Step 6: Please review and verify your graduation data**

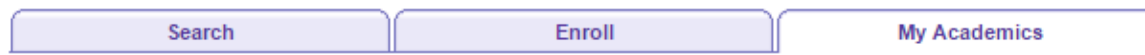

#### **Apply for Graduation**

### **Verify Graduation Data**

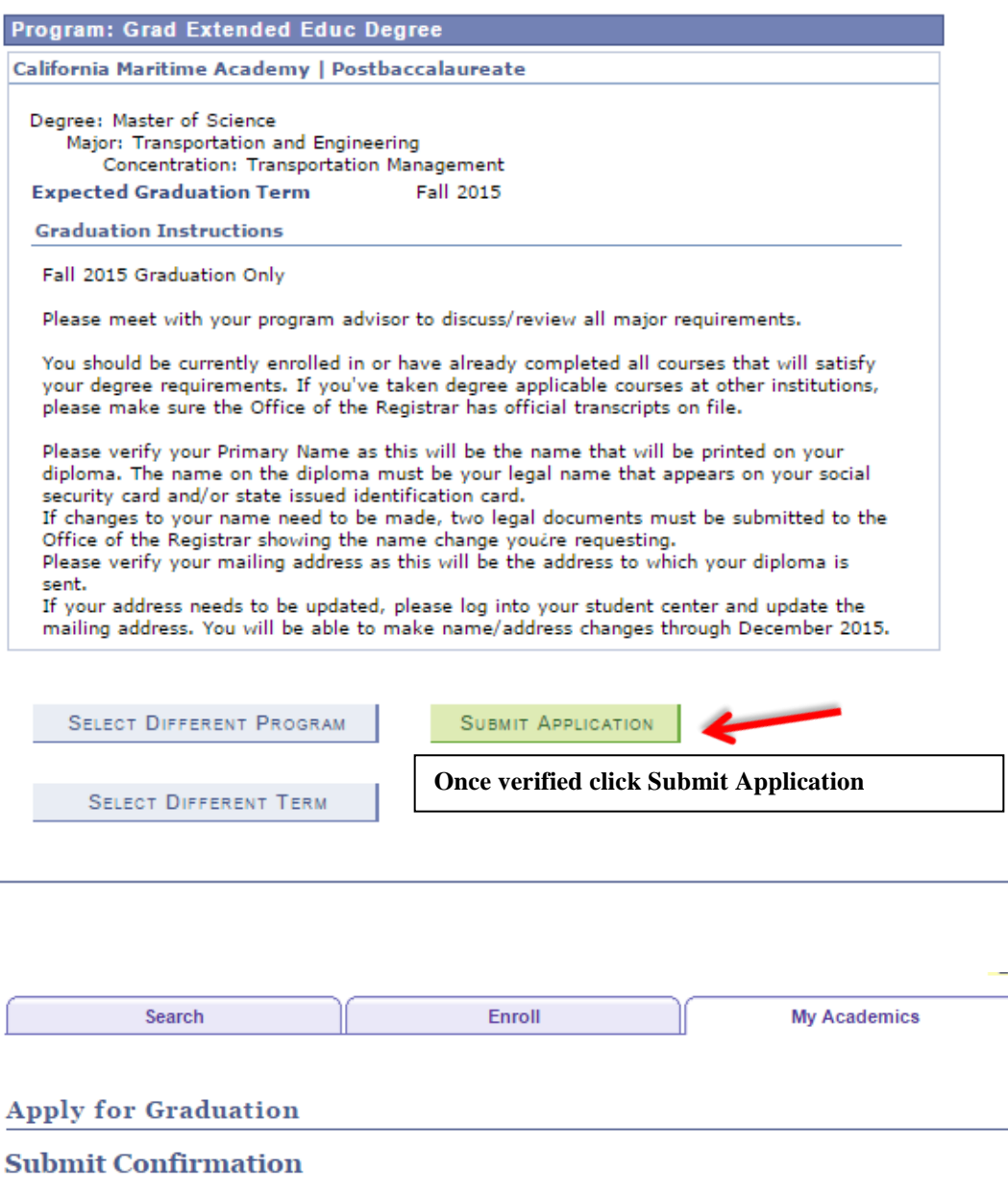

You have successfully applied for graduation.

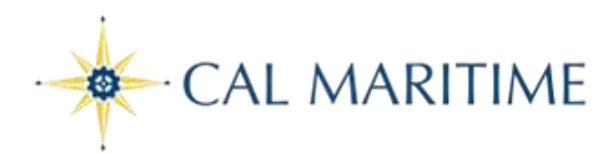

**If you need to change your mailing address click on Home (upper right corner), which brings you to your Maritime Student Center, under Personal Information click My mailing address**

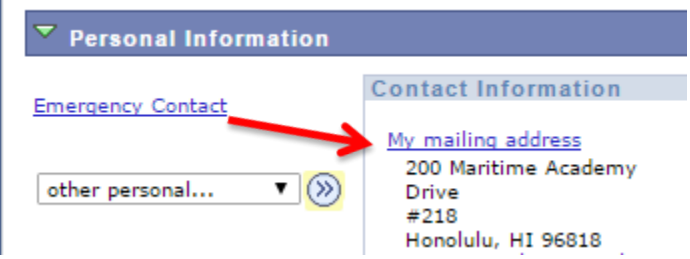

#### **That will bring you to the following screen click edit**

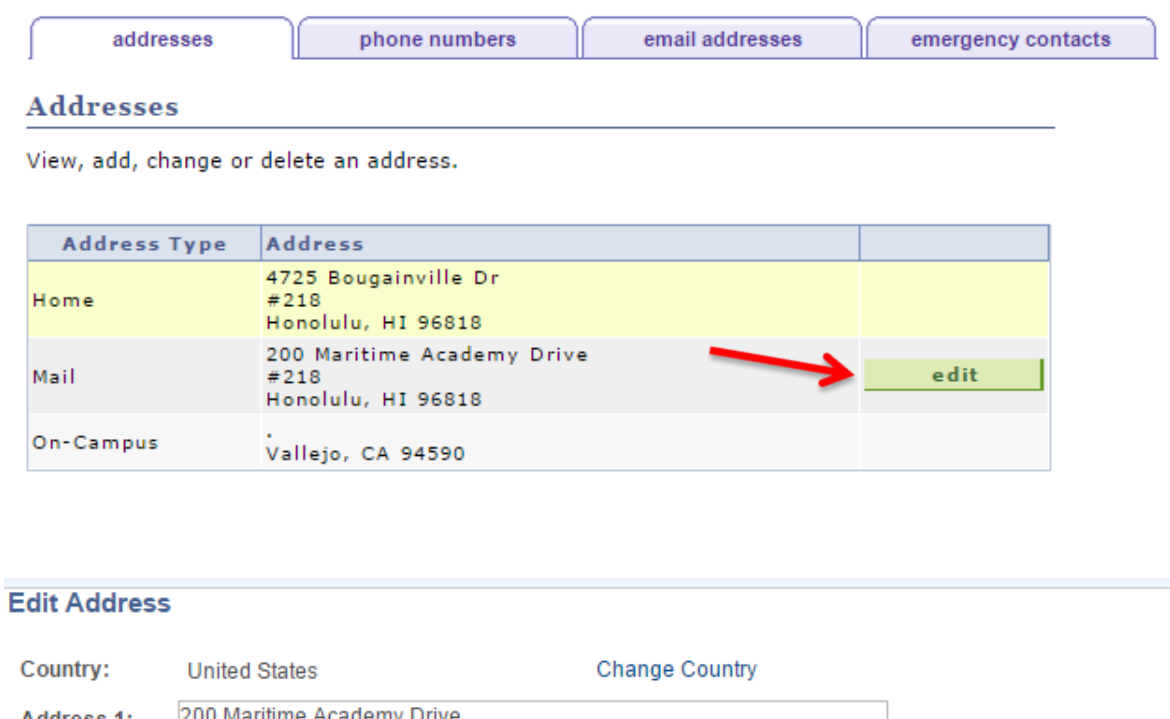

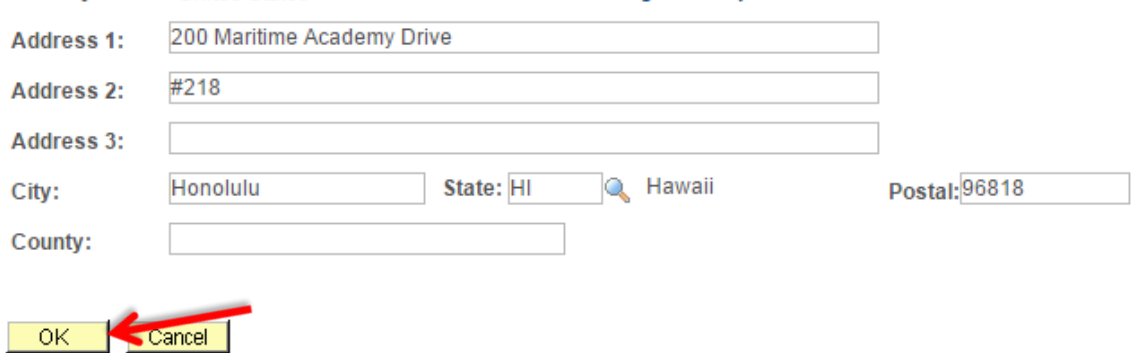

**Update the address and click OK**

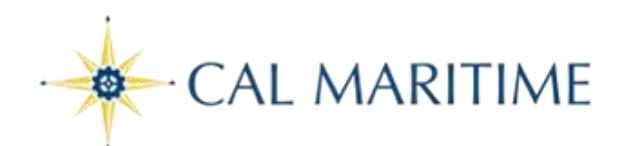

#### **Addresses**

#### **Change Address**

Verify your address information below and select the address type(s) associated with it on the right.

An asterisk (\*) to the right of a type indicates that another address is already associated with this type. If you choose this type, you will automatically override the previous address. Any type that is grayed out is for display only or is otherwise unavailable for association with an address.

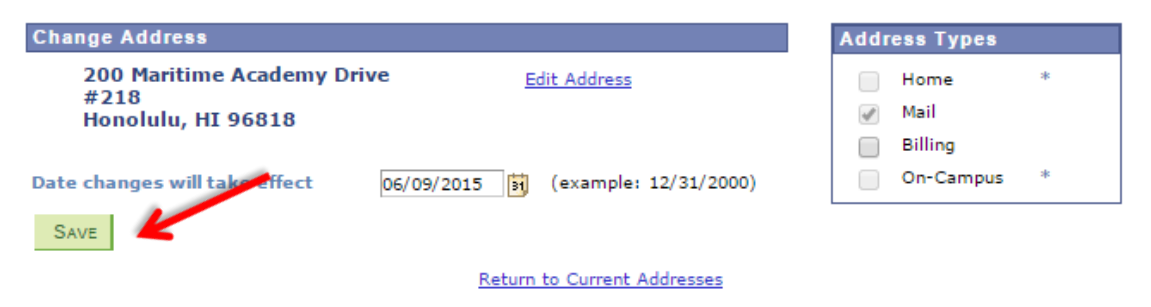

**Verify that the information is correct and click Save.**

**Once you click Save you will receive the following confirmation**

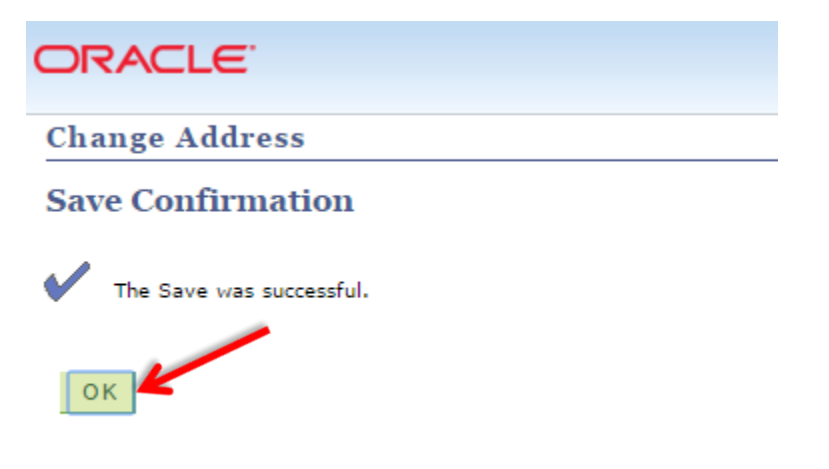